# 便利な機能

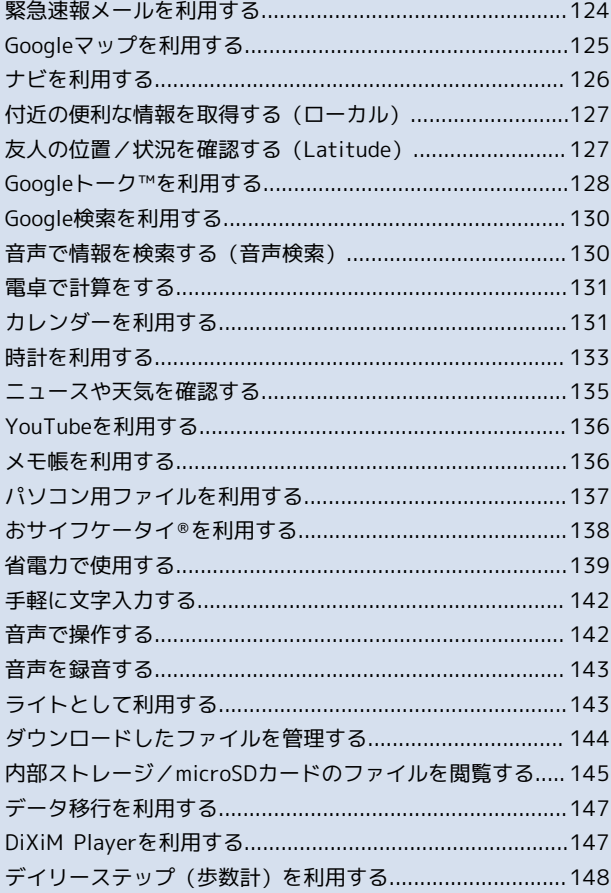

# <span id="page-1-0"></span>緊急速報メールを利用する

気象庁が配信する「緊急地震速報」や「津波情報」、国や地方公共 団体からの「災害・避難情報」を本機で受信し、表示できます(お 買い上げ時の受信設定は「有効」となっています)。

緊急速報メールを受信すると

ステータスバーに いとメッセージが表示され、緊急地震速報/災 害・避難情報個別の警告音およびバイブレータでお知らせします。

・通話中、通信中および電波状態が悪いときは受信できません。 ・受信時には、マナーモード設定中でも警告音が鳴動します。

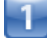

ステータスバーを下向きにドラッグ/フリック

■■通知パネルが表示されます。

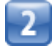

緊急速報メールをタップ

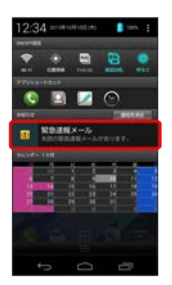

■■■ 緊急速報メール受信メッセージ一覧画面が表示されます。

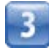

確認する緊急速報メールをタップ

■■ 受信した緊急速報メールが表示されます。

以前に受信した緊急速報メールを確認する

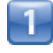

ホーム画面で ※※ (シンプル) ● ※ (アプリー覧) ● ■ (緊急速報メール)

■■■ 緊急速報メール受信メッセージ一覧画面が表示されます。

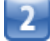

確認する緊急速報メールをタップ

■■■緊急速報メールが表示されます。

■■ 緊急速報メールを無効にする

緊急速報メール受信メッセージ一覧画面で ■ ● 受信設定 ● 受信設定 ( ■ 表示)

### ■ 緊急速報メール利用時のご注意

### 受信について

お客様のご利用環境・状況によっては、お客様の現在地と異なる エリアに関する情報が受信される場合、または受信できない場合 があります。また、当社は情報の内容、受信タイミング、情報を 受信または受信できなかったことに起因した事故を含め、本サー ビスに関連して発生した損害については、一切責任を負いませ ん。

待受時間について

緊急速報メールを有効にしている場合、待受時間が短くなること があります。

# <span id="page-2-0"></span>Googleマップを利用する

Googleマップでは、現在地の表示や目的地までの道案内などの機 能を利用できます。交通状況を表示したり、航空写真で景色を確 認することもできます。現在地の表示などでGPS機能を利用するに は、あらかじめGPS機能を設定し、アカウントと同期の 位置情報 の設定 で、 Googleアプリに位置情報へのアクセスを許可する を ON にしておいてください。

# 指定した場所の地図を表示する

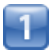

ホーム画面で ※※ (シンプル) ● ■ (マップ)

### マップ画面が表示されます。

・確認画面が表示されたときは、画面の指示に従って操作してくだ さい。

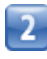

### Q

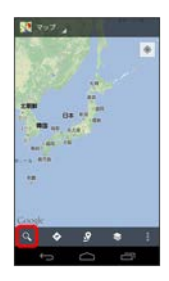

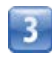

住所や都市、施設名などを入力 選択候補から住所や都市、施設 名などをタップ

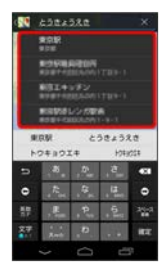

■■指定した場所の地図が表示されます。

### Googleマップ利用時の操作

現在地を表示する

あらかじめGPS機能を設定し、位置情報へのアクセスを許可して おいてください。

マップ画面で

### 地図表示付近の便利な情報を取得する

マップ画面で ■ ● 取得する情報をタップ ● 確認する情報 をタップ

### 地図に渋滞情報や航空写真などを表示する

マップ画面で ■ ● 表示する情報をタップ

### 目的地までの経路を調べる

目的地までの経路を検索できます。

マップ画面で ◎ ● 出発地/目的地を入力 ● ● (自 動車) / 日 (公共交通機関) / \* (徒歩) ● 経路を検索

・目的地までの経路の候補がリストに表示されます。

#### マップの詳しい操作を調べる

- マップ画面で ● ヘルプ
- ・利用するアプリケーションの選択画面が表示されたときは、画 面の指示に従って操作してください。

# ■ 地磁気センサーについてのご注意

### 方位計測への影響について

地磁気の弱い場所では方位計測に影響する場合があります。 また、方位計は地球の微小な磁場を感知して方位を算出していま す。以下の場所では、計測の障害になったり、誤差が大きく発生 したりする場合がありますので、それらがない場所に移動してか ら計測してください。

- ・建物(特に鉄筋コンクリート造り)
- ・大きな金属の物体(電車、自動車)
- ・高圧線、架線など
- ・金属(鉄製の机、ロッカーなど)
- ・家庭電化製品(テレビ、パソコン、スピーカーなど)
- ・永久磁気(磁気ネックレスなど)

#### 方位計測の精度への影響について

以下の場合は、方位計測の精度に影響を及ぼす恐れがありますの で、「地磁気センサー感度補正」を行ってください。また、定期 的に「地磁気センサー感度補正」を行うことをおすすめします。 ・方位計の起動直後や、本機を強い磁力に近付けた場合 ・急激な温度変化を伴う環境に長時間置いた場合

・本機が磁気を帯びた場合

#### 地磁気センサーへの影響について

ACアダプタやmicroUSBケーブルなどを接続した場合、接続機器 の磁気が影響し、地磁気センサーが正常に動作しないことがあり ます。ケーブル類を外してご使用ください。

#### 地磁気センサー感度補正について

「地磁気センサー感度補正」を行うときは、本体をしっかりと持 ち、画面上にイラストで表示される動作をゆっくりと行ってくだ さい。補正が完了するまで、繰り返し実施してください。 「地磁気センサー感度補正」を行う環境や起動しているアプリ ケーションによっては補正に失敗する場合があります。その場合 は、「地磁気センサー感度補正」を行う場所を変えるか、起動し ているアプリケーションを終了させるなどしてからやり直してく ださい。

# <span id="page-3-0"></span>ナビを利用する

自動車や徒歩を利用した目的地までの経路や所要時間を、画面や音 声で確認できます。

### 経路を確認する

あらかじめGPS機能を設定し、アカウントと同期の 位置情報の 設定 で、 Googleアプリに位置情報へのアクセスを許可する を ON にしておいてください。

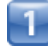

### ホーム画面で ※※ (シンプル) ● ※ (アプリー覧) ● ▲ (ナビ)

- ■■ 目的地の選択画面が表示されます。
- ・確認画面が表示されたときは、画面の指示に従って操作してくだ さい。

 $\overline{2}$ 

[目的地をキーボードで入力 ● 目的地を入力 ● 選択候補から 日的地をタップ

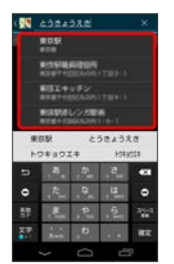

ナビ画面が表示されます。

### ■ ナビ利用時の操作

ナビの詳しい操作を調べる

- ナビ画面で ● その他 ヘルプ
- ・利用するアプリケーションの選択画面が表示されたときは、画 面の指示に従って操作してください。

#### 経路を変更する

ナビ画面で 日 ● 経路と別の経路 ● ■ ● 対象の経路 をタップ ● A

#### ナビを終了する

ナビ画面で 日 ● ナビゲーションの終了

# <span id="page-4-0"></span>付近の便利な情報を取得する(ローカ ル)

レストランやガソリンスタンド、銀行ATMなど、現在地付近の便利 な情報を取得できます。

# 情報を取得する

あらかじめGPS機能を設定し、アカウントと同期の 位置情報の 設定 で、 Googleアプリに位置情報へのアクセスを許可する を ON にしておいてください。

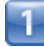

ホーム画面で ※※ (シンプル) ● ※ (アプリー覧) ● ● (ローカル)

■■ ローカル画面が表示されます。

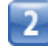

取得する情報をタップ

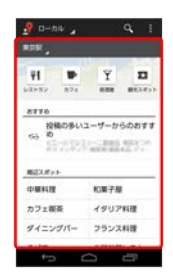

情報が表示されます。

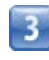

確認したい情報をタップ

情報の詳細が表示されます。

■ 検索する情報の種類を追加する

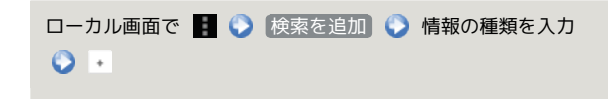

# <span id="page-4-1"></span>友人の位置/状況を確認する (Latitude)

地図上で友人同士の現在位置を確認しあったり、現在の状況を確認 しあうことができます。

# Latitudeに参加して友人を招待する

あらかじめ、Googleアカウントでログインしておいてください。

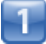

ホーム画面で ※※ (シンプル) ● ■ (マップ)

- ■■ マップ画面が表示されます。
- ・確認画面が表示されたときは、画面の指示に従って操作してくだ さい。

# $\overline{2}$

マップ Latitude

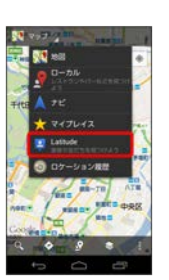

Latitude画面が表示されます。

・Latitudeを初めて利用するときは、 マップ をタップして Latitudeに参加 をタップし、画面の指示に従って操作してくだ さい。

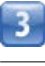

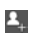

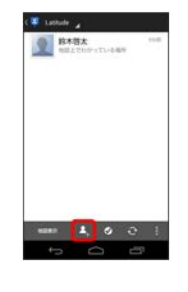

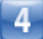

# |連絡先から選択 → 追加したい友人をタップ → [はい]

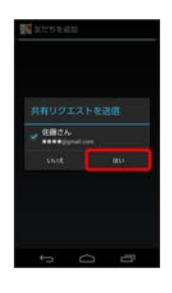

### ■■相手が承認すると、友人が追加されます。

・メールアドレスから友人を追加することもできます。

### Latitude利用時の操作

### マップ画面を表示する

Latitude画面で 地図表示

·Latitude画面に戻るときは、マップ画面で 友だちリスト を タップしてください。

### Latitudeの詳しい操作を調べる

### Latitude画面で | ● ヘルプ

・利用するアプリケーションの選択画面が表示されたときは、画 面の指示に従って操作してください。

# <span id="page-5-0"></span>Googleトーク™を利用する

Googleトーク™は、Googleのインスタントメッセージサービスで す。Googleトーク™利用者とコミュニケーションをとることができ ます。また、ビデオチャット、ボイスチャットも利用できます(あ らかじめ、Googleアカウントでログインしておいてください)。

友だちをトークに招待する

# $\blacksquare$

ホーム画面で ※※ (シンプル) ● ※ (アプリー覧) ● ※ (トーク)

- ■■ 友だちリスト画面が表示されます。
- ・アカウント選択画面が表示されたときは、利用するアカウントを タップしてください。

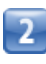

# 2,

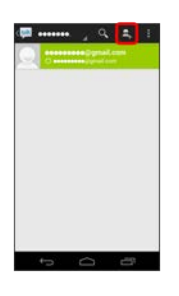

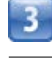

追加したい友だちのGmailアドレスを入力 ▶ 完了

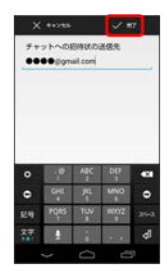

■■■友だちが招待を受け入れると、友だちリスト画面に友だちのアカ ウントが表示されます。

### 日 トーク利用時の操作 トークを利用する オンラインステータスとメッセージを設定する  $\mathbf{I}$ 友だちの画面に表示される自分のステータスとメッセージを設定 ホーム画面で ※※ (シンプル) ● ※ (アプリー覧) ● ■ できます。 (トーク) 友だちリスト画面で自分のアカウントをタップ ステータス 欄をタップ ● オンラインステータスをタップ ● ステータ ■■ 友だちリスト画面が表示されます。 スメッセージ ● ステータスメッセージを入力  $\overline{2}$ チャットの招待を受け入れる チャットしたい友だちの名前をタップ Googleトーク™へ招待されると、友だちリスト画面に通知が表示 **個 mmm** () 久 丸 () されます。 友だちリスト画面で チャットへの招待 ● 承諾 トークを終了する チャット画面で ■ ● チャット終了  $\overline{a}$   $\overline{a}$   $\overline{$ ■■ チャット画面が表示されます。 チャットをオフレコにする 友だちとのチャットの履歴を残さないようにできます。  $\overline{3}$ チャット画面で ■ ● オフレコにする】 メッセージを入力 ● ▶ チャットの履歴を消去する (国 5826) チャット画面で ■ ● チャットの履歴を消去

メッセージが送信されます。

# <span id="page-7-0"></span>Google検索を利用する

# Google検索を利用して、本機のアプリケーションや本機に登録した 情報、インターネット上の情報などを検索できます。 検索を行う ホーム画面で ※※ (シンプル) ● ※ (アプリー覧) ● 8 (Google) ■■検索画面が表示されます。 ・確認画面が表示されたときは、画面の指示に従って操作してくだ さい。 ・Google Nowについての説明が表示されたときは、 次へ をタッ プして内容を確認してください。最後のページで 使ってみる を タップすると、Google Nowの機能が利用できます。  $\overline{2}$ 検索するキーワードを入力 ● ●

- ■■慎索結果が表示されます。
- ・音声で検索する場合、 じ をタップして検索したい言葉を本機に 向かって話してください。
- Google検索利用時の操作

# 検索対象を変更する 検索画面で ● ● 設定 ● 端末内検索 ● 検索対象を選 択 Google Nowを利用する Google Nowを利用すると、これまでの検索キーワードや現在地 などの情報をもとに情報を自動で検索し、検索画面に検索結果が 提示されます。また、予定などの通知も行えます。 検索画面で ● 3 設定 ● Google Now ● 使ってみる ・Google Nowのすべての機能を利用するには、あらかじめGPS 機能を設定し、アカウントと同期の 位置情報の設定 で、 Googleアプリに位置情報へのアクセスを許可する を ON に しておいてください。 Google Nowの利用を解除する 検索画面で **● 設定 ● Google Now ● ON ● ロ** ケーション履歴もOFFにするかどうか選択 ● OFFにする

# <span id="page-7-1"></span>音声で情報を検索する(音声検索)

音声でインターネット上の情報を検索できます。

Google音声検索を利用する

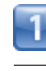

ホーム画面で ※※ (シンプル) ● ▓ (アプリー覧) ● ■ (音声検索)

■■ 音声検索画面が表示されます。

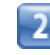

検索したい言葉を本機に向かって話す

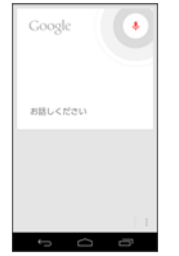

■■ 検索結果が表示されます。

# <span id="page-8-0"></span>電卓で計算をする

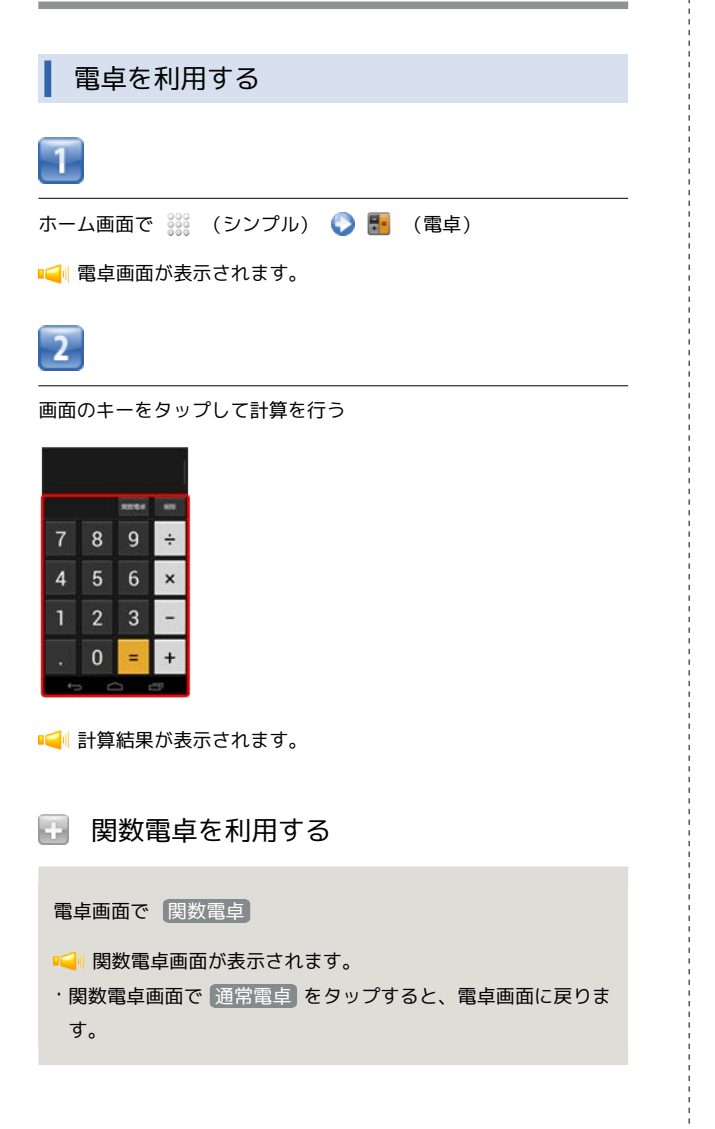

# <span id="page-8-1"></span>カレンダーを利用する

カレンダーを利用してスケジュール管理ができます。インターネッ ト上のGoogleカレンダーと同期することもできます。あらかじめ Googleアカウントでログインしておいてください。

# カレンダーに予定を登録する

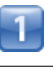

ホーム画面で ※※ (シンプル) ● 聞 (カレンダー)

カレンダー画面が表示されます。

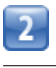

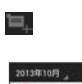

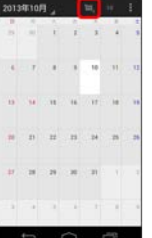

■■ 予定登録画面が表示されます。

・カレンダーが日表示/予定リスト表示のときは、■●● 予定を 作成 をタップすると表示されます。

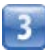

タイトル/開始日時/終了日時などを入力 ● OK

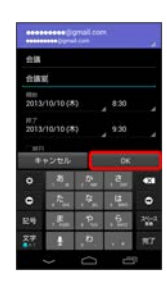

「イ」予定が登録されます。

# 予定を確認する

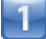

ホーム画面で ※※ (シンプル) ● 聞 (カレンダー)

■■ カレンダー画面が表示されます。

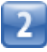

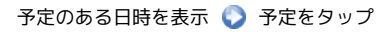

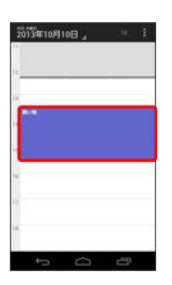

- ■■■予定詳細画面が表示されます。
- ・予定詳細画面で ◎ をタップすると、予定の編集を行うことがで きます。
- ・予定詳細画面で をタップすると、予定の削除を行うことができ ます。

表示するカレンダーを設定する

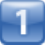

ホーム画面で ※※ (シンプル) ● 剴 (カレンダー)

カレンダー画面が表示されます。

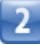

# ■● 表示するカレンダー

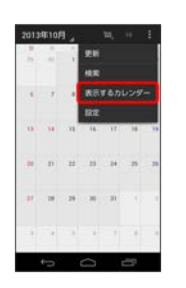

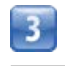

### 表示するカレンダーのアカウントをタップ( √ 表示)

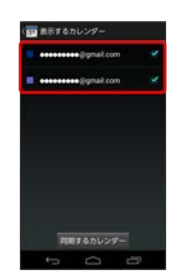

カレンダーの表示設定が変更されます。

· 同期するカレンダー をタップすると、カレンダーを同期するア カウントを設定できます。

### 日 カレンダー利用時の操作

今日のカレンダーを表示する

カレンダー画面で • 1 内の数字は、日によって変わります。

カレンダー画面の表示を変更する

カレンダー画面で画面左上の年月/年月日部分をタップ ● 日 / 週 / 月 / 予定リスト

次/前の月を表示する(月表示時)

カレンダー画面で上下にフリック

次/前の週を表示する(週表示時)

カレンダー画面で左右にフリック

次/前の日を表示する(日表示時)

カレンダー画面で左右にフリック

次/前の時間帯を表示する(日/週表示時)

カレンダー画面で上下にフリック

# <span id="page-10-0"></span>時計を利用する

アラームやタイマー、ストップウォッチを利用したり、世界の時間 を確認できます。

アラームを設定する

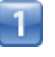

ホーム画面で ※※ (シンプル) ● ● (時計) ● アラーム

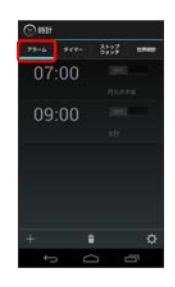

アラーム画面が表示されます。

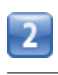

 $\pm$ 

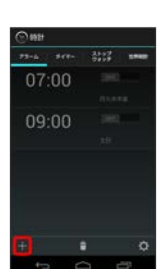

価当な嫌能 便利な機能

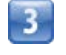

時刻を設定 ● OK

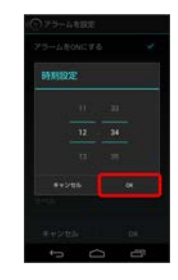

 $\overline{4}$ 

項目を設定 OK

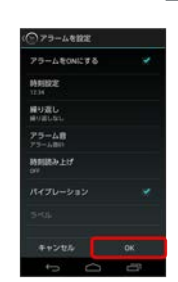

■■ アラームが設定されます。

# タイマーを利用する

タイマー機能を利用できます。複数のタイマーを同時に利用するこ ともできます。

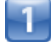

ホーム画面で ※※ (シンプル) ● ● (時計) ● タイマー

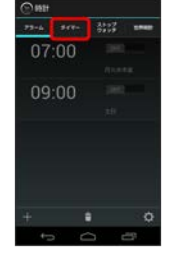

■■タイマー設定画面が表示されます。

・すでに開始したタイマーがある場合は、開始済みのタイマーが 表示されます。 第をタップすると新規のタイマーを設定できま す。

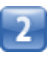

計る時間を入力 ● 開始

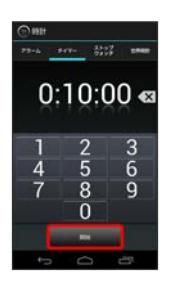

■■ タイマー画面が表示され、タイマーが開始されます。

■ ストップウォッチを利用する

ストップウォッチを利用して、時間を計測できます。

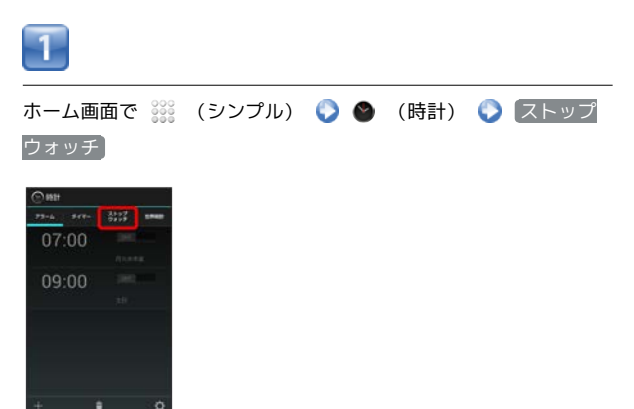

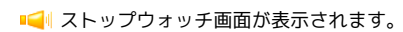

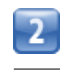

開始

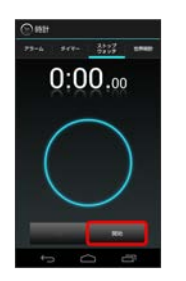

計測が始まります。

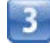

停止

所要時間が表示されます。

世界時計を利用する

世界各地の時間を確認できます。また、世界時計ウィジェットに表 示する都市を設定できます。

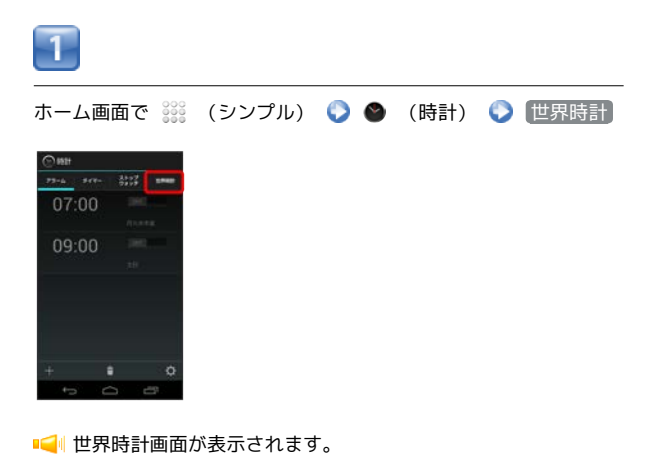

### ■ アラーム/タイマー通知時の動作

アラーム/タイマー設定時刻になると、アラーム音や振動でお知 らせします。

### 日 時計利用時の操作

#### アラームを止める

- アラーム通知の画面で「停止」 / スヌーズ
- ・ スヌーズ をタップしたときは、設定した時間後に再度アラー ムが鳴動します。
- · |▶ | / | ◀ | を押してもアラームを止められます。 |▶ | / (■ を押したときの動作は、アラーム画面で | ● ボタン動作 をタップして設定できます。

#### タイマーを一時停止する

タイマー画面で対象のタイマーの 停止

- ・一時停止中に 開始 をタップすると、タイマーを再開できま す。
- ・一時停止中に い をタップすると、タイマーをリセットでき ます。

#### タイマーの残り時間を1分間増やす

タイマー画面で対象のタイマーの ■■■■

タイマーを削除する

タイマー画面で対象のタイマーの

- タイマーを追加する
- タイマー画面でタイマーの

#### 世界時計に表示する都市を変更する

世界時計画面で変更したい都市をタップ ● 表示したい都市を タップ

# <span id="page-12-0"></span>ニュースや天気を確認する

現在地のニュースや天気、指定した都市の天気を確認できます。あ らかじめGPS機能を設定し、アカウントと同期の 位置情報の設定 で、 Googleアプリに位置情報へのアクセスを許可する を ON に しておいてください。

### 現在地のニュースや天気を確認する

# -1

ホーム画面で ※※ (シンプル) ● ▓ (アプリー覧) ● ■ (ニュースと天気)

ニュースと天気画面が表示されます。

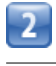

左右にフリックし、ニュースや天気を確認する

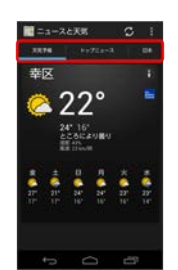

■■ ニュース/天気予報が表示されます。

### ニュースと天気利用時の操作

ニュースや天気予報を更新する

ニュースと天気画面で

ニュースと天気の設定を行う

ニュースと天気画面で ■ ● 設定 ● 各項目を設定

- ・ニュースや天気の設定、更新の設定などを行うことができま
- 

す。

# <span id="page-13-0"></span>YouTubeを利用する

YouTubeにアップロードされている、さまざまな動画コンテンツ を視聴できます。本機から動画のアップロードを行うこともできま す。

動画を閲覧する

# 1

ホーム画面で ※※ (シンプル) ● ※ (アプリー覧) ● ■ (YouTube)

- **IC** YouTube画面が表示されます。
- ・確認画面が表示されたときは、画面の指示に従って操作してくだ さい。

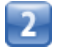

動画をタップ

動画が再生されます。

·動画再生中に画面をタップ ● ● / ● で再生 / 一時停止ができ ます。

# 日 動画を投稿する

YouTube画面でアカウントをタップ ● ■● アプリケー

ションを選択 ● 動画をタップ ● タイトルを入力 ● ■

- ・確認画面が表示されたときは、画面の指示に従って操作してく ださい。
- ・あらかじめ、YouTubeのアカウントを設定しておいてくださ  $U_0$

# <span id="page-13-1"></span>メモ帳を利用する

よく利用する文章や覚え書きなどを、手軽に登録できます。

メモ帳に登録する

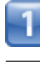

ホーム画面で ※※ (シンプル) ● ■ (メモ帳)

メモ一覧画面が表示されます。

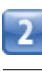

→ 内容を入力

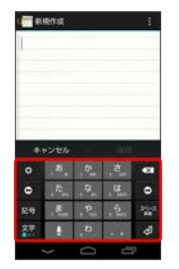

 $\overline{3}$ 

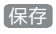

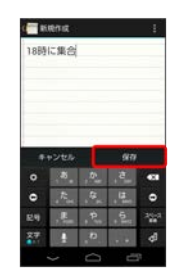

メモが保存されます。

### ■ メモ帳利用時の操作

メモの内容をすぐ文字で利用する

対象のメモ詳細画面で ● ■ ● 画面の指示に従って操作

#### メモを共有する

対象のメモ詳細画面で ● ■ ● アプリケーションをタップ ● 画面の指示に従って操作

### メモの内容をテキストに保存して共有する

対象のメモ詳細画面で ● 2 ● アプリケーションをタップ ● 画面の指示に従って操作

・選択したメモは、テキストファイルとして保存されてから共有 されます。 

#### メモを検索する

メモー覧画面で Q ● 検索する文字列を入力

入力した文字列を含むメモが一覧で表示されます。

#### メモを1件削除する

対象のメモ詳細画面で ● ■ ● OK

・確認画面が表示されたときは、画面の指示に従って操作してく ださい。 

### メモを選択して削除する

メモー覧画面で ■ ● 対象のメモをタップ ● 削除 ● **OK** 

・確認画面が表示されたときは、画面の指示に従って操作してく ださい。

# <span id="page-14-0"></span>パソコン用ファイルを利用する

Microsoft<sup>®</sup> Office (Word、Excel®、PowerPoint®)で作成した ファイルや、PDFを閲覧できます。

### OfficeSuiteを利用する

- ・ファイルによっては、利用できなかったり、正しく表示されない 場合があります。
- ・ファイルの新規作成や編集などの機能を利用するときには、完全 版を購入する必要があります。

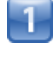

ホーム画面で ※※ (シンプル) ● ※ (アプリー覧) ● ● (OfficeSuite)

- OfficeSuite画面が表示されます。
- ・利用規約などが表示されたときは、画面の指示に従って操作して ください。

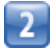

参照する項目をタップ ♪ 対象のファイルをタップ

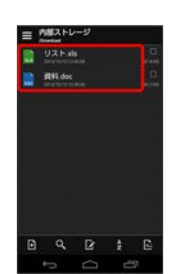

面当な嫌悪 便利な機能

ファイルが表示されます。

# <span id="page-15-0"></span>おサイフケータイ®を利用する

内蔵のICカードを利用して、本機をおサイフやクーポン券、チケッ ト代わりに利用することができます。

# 利用の準備を行う

お使いになる前に、対応サービスのお申し込みや初期設定などの準 備が必要です。

・詳しくは、おサイフケータイ®対応サービス提供者にお問い合わ せください。

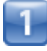

ホーム画面で ※※ (シンプル) ● ● (おサイフケータイ)

■■おサイフケータイ®画面が表示されます。

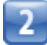

#### 画面の指示に従って操作

■■初期設定が完了します。

サービスを利用する

IC カード内のデータをリーダー/ライターにかざして読み取りを行 います。

# Ŧ

本機の マーク付近をリーダー/ライターにかざす

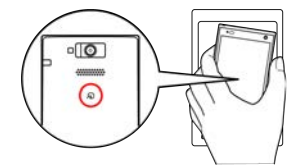

■■ 読み取りが完了します。

・読み取り機の音や表示などで、読み取りが完了したことを確認し てください。

おサイフケータイ®を利用禁止にする

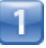

ホーム画面で ※※ (シンプル) ● (おサイフケータイ)

■■あサイフケータイ®画面が表示されます。

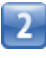

### ロック設定

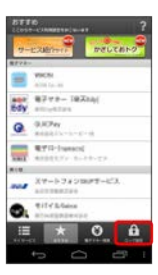

■■ おサイフケータイ®ロック設定画面が表示されます。

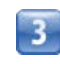

#### おサイフケータイロック

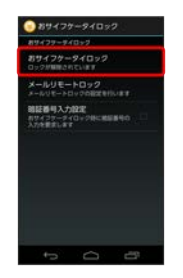

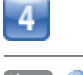

次へ ● OK

■■ おサイフケータイ®ロックが設定されます。

・操作用暗証番号設定画面が表示されたときは、画面の指示に従っ て操作用暗証番号を設定してください。

### ■ おサイフケータイ®利用時の操作

おサイフケータイ®ロックを解除する おサイフケータイ®ロック設定画面で おサイフケータイロッ

**ク ● 次へ ● 操作用暗証番号を入力 ● OK ● OK** 

メールリモートロックを設定する

本機以外の電話機から本機にメールを送って、おサイフケータ イ®ロックを設定できるようにします。

おサイフケータイ®ロック設定画面で メールリモートロック ● 操作用暗証番号を入力 ● OK ● 有効にする( ■ 表 示) ● 各項目を設定 ● 保存 ● OK ● OK

### メールリモートロックを利用する

登録したメールアドレスから本機にメールを送信

■■ おサイフケータイ®がロックされ、ロック完了通知メールが 登録したメールアドレスに届きます。 ・宛先/件名/本文については、メールリモートロック設定時に 送信されるメールの内容をご確認ください。

おサイフケータイ®ロックを設定するときに、暗証 番号を入力するかどうかを設定する

おサイフケータイ®ロック設定画面で 暗証番号入力設定

· 暗証番号入力設定 をタップするたびに、設定( √ ) /解除 (■)が切り替わります。

### ■ こんなときは

- Q. おサイフケータイ®が利用できない
- A. バッテリー残量が不足していませんか。このときはバッテ リーを充電してください。
- Q. 読み取りがうまくいかない
- A. 本機をゆっくりかざしてください。リーダー/ライターにか ざす時間が短いと、うまく読み取れないことがあります。

- A. リーダー/ライターに対して、本機を平行にかざしてくださ い。また、本機を前後左右にずらしてゆっくりタッチしてく ださい。
- A. 20のある面をご確認ください。金属などがあると、読み取 れないことがあります。

# FeliCaリーダー/ライターについて

FeliCaリーダー/ライター機能は日本国内で使用してください。 FeliCaリーダー/ライター機能は日本国内での無線規格に準拠し ています。 海外でご使用になると罰せられることがあります。

# <span id="page-16-0"></span>省電力で使用する

### 省電力モードに設定する

バックライト消灯時間や画面の明るさを調整して、バッテリーの消 耗を抑えます。

# $\mathbf{I}$

ホーム画面で ▒ (シンプル) ● ▓ (アプリー覧) ● □ (省電力ナビ)

■■省電力設定画面が表示されます。

・省電力モードについての説明が表示されたときは、画面の指示に 従って操作してください。

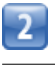

省電力

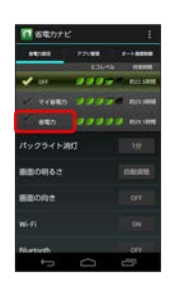

■■省電力モードに設定されます。

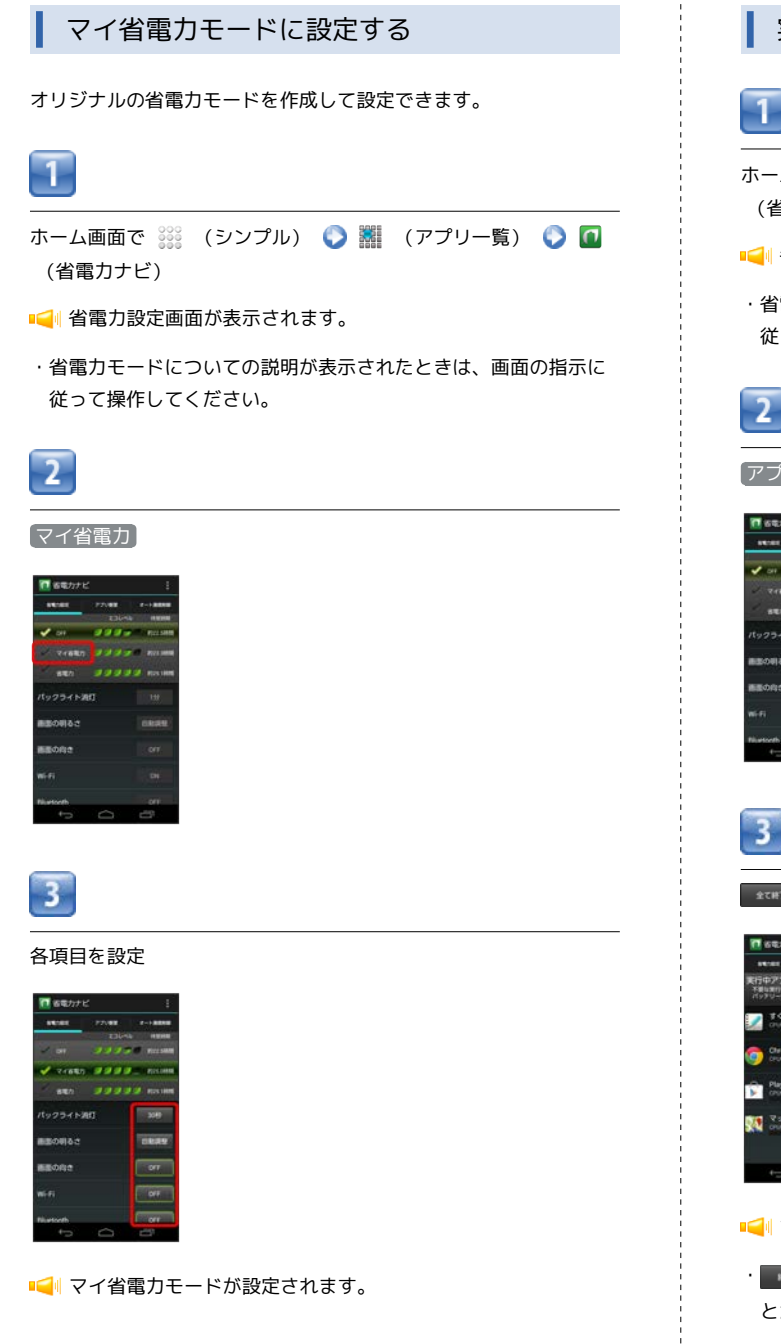

### ■ 移動中はWi-FiをOFFにする

歩行中、走行中、乗り物に乗っているときなど、移動中であるこ とを自動的に検知してWi-Fiの設定をOFFにします。 省電力ナビ画面で Wi-Fi の 移動中OFF を選択

# 実行中のアプリケーションを終了する

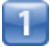

ホーム画面で ※※ (シンプル) ● ※ (アプリー覧) ● ■ (省電力ナビ)

- ■■省電力設定画面が表示されます。
- ・省電力モードについての説明が表示されたときは、画面の指示に 従って操作してください。

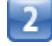

#### アプリ管理

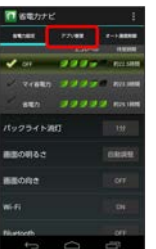

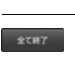

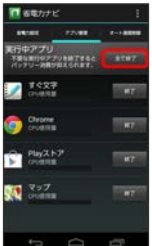

すべてのアプリケーションが終了します。

• # をタップすると、アプリケーションを個別に終了させるこ とができます。

# バックグラウンドの通信を自動で制限する

7日間以上使っていないアプリケーションの、モバイルデータネット ワーク上でのバックグラウンドの通信を自動で制限できます。Wi-Fi が使用可能な場合は、Wi-Fiにて通信が行われます。

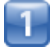

ホーム画面で ※※ (シンプル) ● ※ (アプリー覧) ● ■ (省電力ナビ)

#### ■■ 省電力設定画面が表示されます。

・省電力モードについての説明が表示されたときは、画面の指示に 従って操作してください。

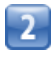

オート通信制御

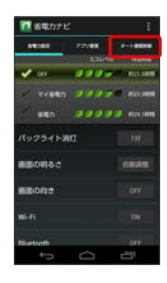

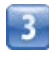

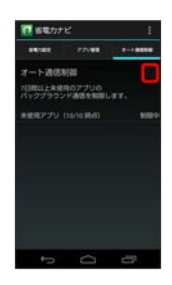

■■ オート通信制御がONになります( √ 表示)。

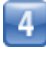

 $[OK]$ 

- ・オート通信制御を無効にするときは、√をタップします( ■表 示)。
- ・バックグラウンドの通信が制限されているアプリケーションに は √ が表示されます。制限を個別に解除するには、 √ をタッ プします( 表示)。

■■ 省電力ナビ利用時の操作

バッテリー残量が少なくなったとき、自動で省電力 モードに設定する

省電力設定画面で ■ ● 自動設定 ● 電池残量 ( √ 表示) ● バッテリー残量をタップ

指定した時刻に、自動で省電力モードのON/OFFを 切り替える

省電力設定画面で ■ ● 自動設定 ● タイマー ( √ 表示) 時間帯をタップして省電力モードを切り替える時刻 を設定 ● OK

常時起動させるアプリケーションを設定する

省電力設定画面で アプリ管理 ● ■ ● 常時起動アプリ設 定 ● アプリケーションをタップ ( ■ 表示) ● OK

アプリケーションの起動回数のカウント、制御の設 定を解除して、オート通信制御を無効にする

省電力設定画面で オート通信制御 ● ■ ● 設定クリア **O** OK

# <span id="page-19-0"></span>手軽に文字入力する

すばやく文字入力ができ、さまざまなアプリケーションに文字を利 用できます。

# すぐ文字を利用する

# 1

ホーム画面で ※※ (シンプル) ● 器 (アプリー覧) ● ■ (すぐ文字)

- すぐ文字入力画面が表示されます。
- ・すぐ文字についての説明が表示されたときは、画面の指示に従っ て操作してください。

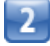

文字を入力 アプリケーションをタップ

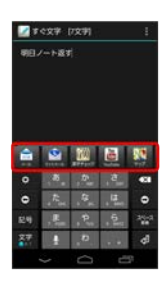

・アプリケーションのアイコンを左右にフリックすると、ほかのア プリケーションを表示できます。

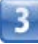

画面の指示に従って操作

■■■ 入力した文字が、選択したアプリケーションで利用できます。

# <span id="page-19-1"></span>音声で操作する

用件を話して、必要なアプリケーションを起動することができま す。

# すぐごえを利用する

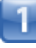

ホーム画面で 388 (シンプル) ● 器 (アプリー覧) ● ■ (すぐごえ)

- すぐごえ画面が表示されます。
- ・すぐごえについての説明が表示されたときは、画面の指示に従っ て操作してください。

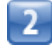

用件を本機に向かって話す

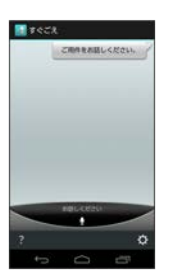

■■■アプリケーションが起動します。

- ・アプリケーション選択画面が表示されたときは、画面の指示に 従って操作してください。
- 日 画面ロックの状態からすぐごえを利用する

画面ロック中に ■ (音量大キー) (長押し) ■ 用件を本 機に向かって話す

- ・セキュリティの 画面のロック で なし / スライド に設定 しているときに利用できます。
- ・アプリケーション選択画面が表示されたときは、画面の指示に 従って操作してください。

# <span id="page-20-0"></span>音声を録音する

音声レコーダーを利用する

ホーム画面で ※※ (シンプル) ● ※ (アプリー覧) ● → (音声レコーダー)

音声レコーダー画面が表示されます。

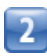

●● 音声を録音●●

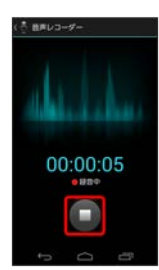

音声が保存されます。

音声レコーダー利用時の操作

録音した音声を再生する

音声レコーダー画面で ■ ● 対象の音声をタップ

音声再生画面が表示され、録音した音声が再生されます。 

録音した音声を共有する

音声レコーダー画面で ■ ● 対象の音声をロングタッチ ● ■共有 ● アプリケーションをタップ ● 画面の指示に従って 操作

·音声再生画面で < をタップしても共有できます。

録音した音声のファイル名を編集する

音声レコーダー画面で ■ ● 対象の音声をロングタッチ ● **[ファイル名編集] ● ファイル名を入力 ● [OK]** 

### 録音した音声を1件削除する

音声レコーダー画面で ■ ● 対象の音声をロングタッチ ● **削除 ● OK** 

録音した音声を選択して削除する

音声レコーダー画面で ■ ● ■ ● 対象の音声をタップ **O** 削除 O OK

# <span id="page-20-1"></span>ライトとして利用する

簡易ライトを利用する

ホーム画面で ※※ (シンプル) ● ※ (アプリー覧) ● 2 (簡易ライト)

簡易ライトが点灯します。

・ライトを消灯するには、 ◎ をタップします。

# <span id="page-21-0"></span>ダウンロードしたファイルを管理する ■ ダウンロードしたファイルを開く  $\mathbf{I}$ ホーム画面で ※※ (シンプル) ● ※ (アプリー覧) ● (ダウンロード) ■■ダウンロード一覧画面が表示されます。  $\overline{2}$ 対象のファイルをタップ ファイルが表示されます。

ダウンロード履歴を削除する - 1 ホーム画面で ※※ (シンプル) ● ※ (アプリー覧) ● (ダウンロード) ダウンロード一覧画面が表示されます。  $\overline{2}$ Ë  $\overline{3}$ 対象の履歴をタップ → 削除 → OK

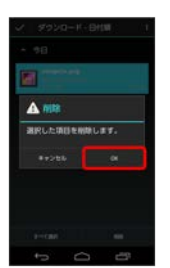

■■ダウンロード履歴が削除されます。

# <span id="page-22-0"></span>内部ストレージ/microSDカードの ファイルを閲覧する

ファイルギャラリーを利用する

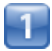

ホーム画面で ※※ (シンプル) ● ♪ (ファイルギャラリー)

カテゴリ一覧画面が表示されます。

・ファイルギャラリーについての画面が表示されたときは、画面の 指示に従って操作してください。

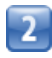

カテゴリをタップ

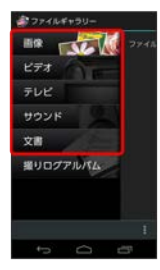

■■ 各カテゴリのファイル一覧画面が表示されます。

・以降は、画面の指示に従って操作してください。

# アルバムを表示する(撮りログアルバム)

撮りログアルバムを利用すると、撮影した静止画/動画をすぐにア ルバムとして見ることができます。

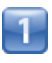

ホーム画面で ※※ (シンプル) ● ● (ファイルギャラリー)

・ファイルギャラリーについての説明が表示されたときは、画面の 指示に従って操作してください。

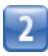

撮りログアルバム

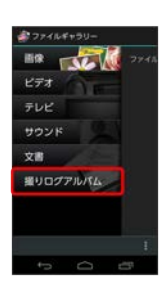

■■撮りログアルバム画面が表示されます。

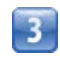

対象のアルバムをタップ

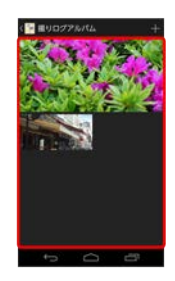

■■対象のアルバム画面が表示されます。

### ■■■ ファイルギャラリー利用時の操作

### ファイルを共有する

各カテゴリのファイル一覧画面で対象のファイルをロングタッ チ ● 共有 ● アプリケーションをタップ ● 画面の指示 に従って操作

・カテゴリ一覧画面で「テレビ」 ・ 撮りログアルバム 以外を選 択したときに利用できます。 

#### ファイルの名前を変更する

各カテゴリのファイル一覧画面で対象のファイルをロングタッ チ ● ファイル名編集 ● ファイル名を入力 ● OK

· カテゴリー覧画面で 撮りログアルバム 以外を選択したときに 利用できます。

### ................................... ファイルを削除する

各カテゴリのファイル一覧画面で ■ ● 削除 ● 対象の ファイルを選択 ● 削除 ● OK

・カテゴリ一覧画面で 撮りログアルバム 以外を選択したときに 利用できます。 

ファイルを移動/コピーする

各カテゴリのファイル一覧画面で ● 8 移動/コピー ● **「SDカードへ移動】/ SDカードへコピー】● 対象のファイル** を選択 ● 移動 / コピー

・あらかじめmicroSDカードを取り付けておいてください。 ・カテゴリ一覧画面で 画像 、 ビデオ 、 サウンド 、 文書 を選択したときに利用できます。

静止画を壁紙や連絡先のアイコンに登録する

各カテゴリのファイル一覧画面で対象の静止画をロングタッチ ● 登録 ● 壁紙 / 連絡先の写真 ● 画面の指示に 従って操作

サウンドファイルを着信音に登録する

カテゴリー覧画面で サウンド ● 対象のファイルをロング タッチ ▶ 着信音に設定

ファイルの並び順を変える

各カテゴリのファイル一覧画面で ■● 項目をタップ

・カテゴリー覧画面で 画像 / ビデオ 以外を選択したときに 利用できます。 

オンラインサービスと同期しているファイルを閲覧 する

カテゴリ一覧画面でアカウント名をタップ ● 対象のファイル をタップ

新しいアルバムを作成する

撮りログアルバム画面で + ● アルバム名を入力 ● 保存 

アルバムに静止画/動画を登録/解除する

撮りログアルバム画面で対象のアルバムをタップ●■● [画像・動画の登録/解除] ● 対象の静止画/動画をタップ  $\bullet$  OK

アルバムの名前や表紙画像、表示レイアウトなどの 設定を変更する

撮りログアルバム画面で対象のアルバムをロングタッチ ● ア ルバム設定 ● 各項目を設定

#### アルバムを削除する

撮りログアルバム画面で対象のアルバムをロングタッチ ● ア ルバム削除 ● OK

・アルバムを削除しても、アルバムに登録した静止画/動画は削 除されません。

# <span id="page-24-0"></span>データ移行を利用する

データ移行を利用すると、アドレス帳、カレンダー、ブックマーク をバックアップしたり、バックアップしたデータの読み込みができ ます。

# データをインポート/エクスポートする

次のようなデータをインポート(読み込み)、エクスポート(バッ クアップ)できます。

- ・アドレス帳
- ・カレンダー
- ・ブックマーク

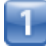

ホーム画面で ※※ (シンプル) ● 議 (アプリー覧) ● 内 (データ移行)

データ移行が起動します。

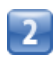

インポート/エクスポートしたい項目をタップ

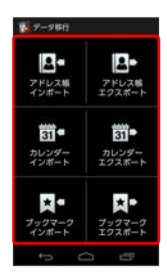

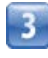

画面の指示に従って操作

データのインポート/エクスポートが完了します。

# <span id="page-24-1"></span>DiXiM Playerを利用する

無線LAN(Wi-Fi)機能を利用してファイルを共有し、microSD カードに保存されている画像をDLNA(Digital Living Network Alliance)対応のテレビで見たり、ブルーレイディスクレコーダー で録画したデータを本機で再生したりできます。また、ブルーレイ ディスクレコーダーで受信したテレビ放送や、DLNA対応のパソコン やネットワーク接続HDD(NAS)のデータを本機で視聴できます。 ファイルを共有する場合は、あらかじめ機器同士でアクセスを許可 してください。

### DLNAを設定する

DLNAを設定してDiXiM Playerを利用できるようにします。

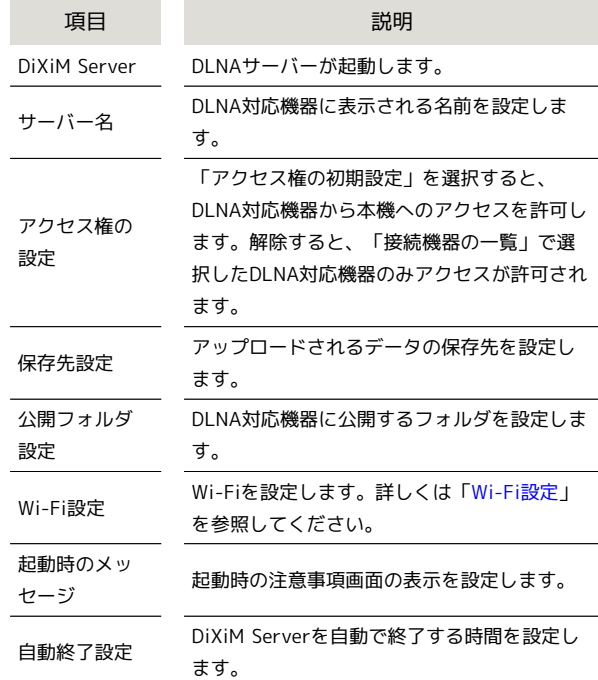

ホーム画面で ※※ (シンプル) ● ※ (アプリー覧) ● ● (DiXiM Player)

**IC**II DiXiM Player画面が表示されます。

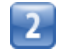

**● ●** DiXiM Serverの設定

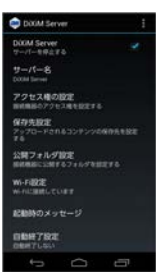

IC DiXiM Server設定画面が表示されます。

・注意事項画面が表示されたときは、画面の指示に従って操作して ください。

 $\overline{\mathbf{3}}$ 

各項目を設定

■■設定が完了します。

### ■ データを再生/表示する

本機のデータをDLNA対応機器で再生/表示する

DLNA対応機器から本製品のデータを操作する

本機のデータを本機で再生操作して配信する

サーバーの一覧で本機のサーバー名をタップ ● 配信するデー タをロングタッチ ● 国● 再生するDLNA対応機器をタップ

### DLNA対応機器のデータを本機で再生する

サーバーの一覧で本機のサーバー名をタップ ● 再生するデー タをタップ

#### デジタル録画番組を再生する

データのアップロードに対応したブルーレイディスクレコーダー などのDLNA対応機器で録画したデジタル番組を、本機に保存し て再生することができます。

DLNA対応機器でデータをアップロードする ♪ 本機で ■ を タップ データをタップして再生

#### ディーガの転送予約で番組を転送する

ディーガの予約を転送する機能で番組を転送できます。

DiXiM Player起動中に | ● ディーガかんたん転送 ● 転 送開始

・初回起動時は、説明画面が表示されます。 転送するディーガ の選択 をタップしてください。

<span id="page-25-0"></span>デイリーステップ(歩数計)を利用す る

歩数を確認する

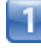

ホーム画面で ※※ (シンプル) ● ■ (デイリーステップ)

■■ 歩数計画面が表示されます。

・確認画面が表示されたときは、画面の指示に従って操作してくだ さい。

### 歩数計画面の見かた

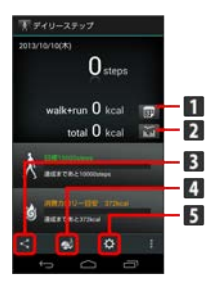

- 1 歩数計カレンダーが表示されます。
- 2 歩数計詳細画面が表示されます。
- 歩数計のデータをSNSなどに投稿できます。
- 4 デイリーステップ行動ログ画面が表示されます。行動ログ画 面で テ をタップすると行動ログ詳細画面が表示されます。
- 5 歩数計設定画面が表示されます。

# 歩数計を設定する

#### 設定できる項目は、次の通りです。

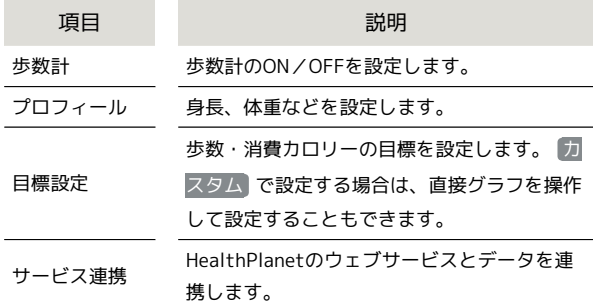

# п

ホーム画面で ※※ (シンプル) ● ■ (デイリーステップ)

歩数計画面が表示されます。

・確認画面が表示されたときは、画面の指示に従って操作してくだ さい。

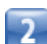

**¢** 

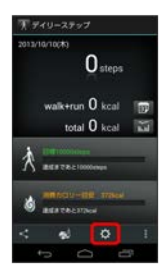

歩数計設定画面が表示されます。

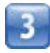

各項目をタップして設定

■■ 歩数計の設定が完了します。

### デイリーステップ利用時の操作

#### 歩数などの情報を共有する

歩数計画面で < ● 共有する項目をタップ ● OK ● ア プリケーションを選択 ● 画面の指示に従って操作 ・項目をタップするたびに、設定( √) /解除( | )が切り 替わります。

HealthPlanetでデイリーステップのデータを利用す る

### 歩数計画面で ● ラータ連携 ● OK ● OK

・ サービス連携 がONのときに利用できます。

- ・ご利用にはHealthPlanetへのユーザー登録が必要です。
- · **+ (HealthPlanet) でサーバーとの同期を行ってください。**

### データをバックアップする

歩数計画面で ● ● データバックアップ ● OK

・あらかじめmicroSDカードを取り付けておいてください。 

#### データを復元する

歩数計画面で ■ ● データ復元 ● OK

・あらかじめ、バックアップデータを保存したmicroSDカードを 取り付けておいてください。

・データを復元すると、歩数計の情報がバックアップデータの内 容に置き換わります。あらかじめよくご確認のうえ、操作して ください。

#### 今日のデータを消去する

歩数計画面で ■ ● 一日リセット ● OK

・消去された内容は元に戻せません。十分に確認したうえで操作 してください。

デイリーステップのデータ/設定をリセットする

### 歩数計画面で ■ ● オールリセット ● OK

・消去された内容は元に戻せません。十分に確認したうえで操作 してください。

### ■■ デイリーステップ利用時の注意

#### 自転車や乗り物について

- 自転車や乗り物利用時には、次のような点に注意してください。 ・自転車や乗り物に乗っているときの加速度センサーの平均的な 振動量から推定していますので、路面状況や本機を置く位置な
- どの環境によっては、正しく記録されないことがあります。 ・自転車や乗り物と判断するまでに時間がかかることがあるた
- め、数分間の短い乗車については記録されないことがありま す。
- ・乗り物乗車中に歩いた場合、乗り物と記録されないことがあり ます。
- ・本製品をズボンのポケットに入れた状態などで自転車に乗った 場合、自転車と記録されないことがあります。
- ・自転車を押して歩いた場合は歩行動作になりますので、自転車 とは記録されません。また、本製品を自転車のカゴに入れた状 態で自転車を押して歩いた場合は、自転車と記録されることが あります。
- ・本製品に一定周期の振動を連続で与えると、乗り物に乗ってい ない場合でも乗り物と記録されることがあります。

• リズムゲーム使用時、メール入力時、スポーツ時

#### 正確に歩行を測定できない場合について

次のような場合、正確に歩行を測定できないことがあります。 ・本製品が不規則に動くとき

- 体に当たってはねるかばんの中など
- 首や腰、かばんからぶら下げたとき
- ・不規則な歩行をしたとき
- すり足歩行、サンダル、草履などの履物での歩行
- 混雑した街を歩くなどの歩行の乱れ
- ・上下運動や振動の多いところで使用したとき
- 立ったり、座ったりする動作
- 歩行以外のスポーツ
- 階段や急斜面の昇り降り
- 乗り物(自転車、自動車、電車、バスなど)に乗車中の振動

### 計測について

計測や計測結果の利用時には、次のような点に注意してくださ い。

- ・振動する台の上や連続する振動が伝わるような場所に置くと、 歩数としてカウントされる場合があります。
- ・歩き始めは歩行かどうかの判断を行うため、10歩程度 (5秒以 上)の歩行を検出するまで、カウントを始めません。カウント 開始時に、それまでに取得した歩数も合わせて表示します。
- ・日付が変更されると、前日までのデータを記録し、歩数カウン トをゼロから開始します。
- ・計測した歩数や歩行距離、乗車時間、消費カロリーはあくまで も目安です。基礎代謝量は含みません。
- ・運動条件によっては、ランニングが歩行になる場合がありま す。また、歩行がランニングになる場合もあります。
- ・消費カロリーは高度変化を加味して計算しているため、歩数 (時間)とは比例関係にはならない場合があります。
- ・自転車乗車時の正確な消費カロリーを検出するため、 プロ フィール の「自転車」にて、 乗らない / 電動アシストあ り / 電動アシストなし を選択してください。
- ・台風等により継続的に大きな気圧変動が発生した場合、高さ変 化(アップダウン)による消費カロリーの精度が悪くなること があります。